Номер на ръководство 577014-194 • Ред. A

# Кратка помощ за **оператора** BULGARIAN

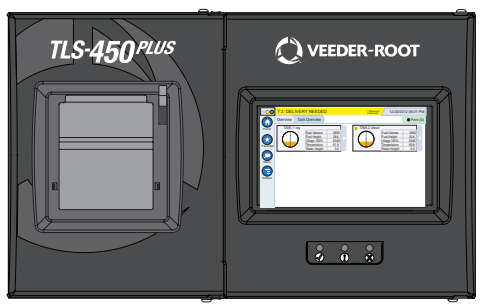

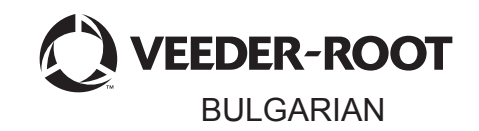

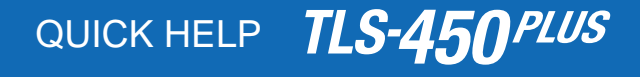

#### Съдържание

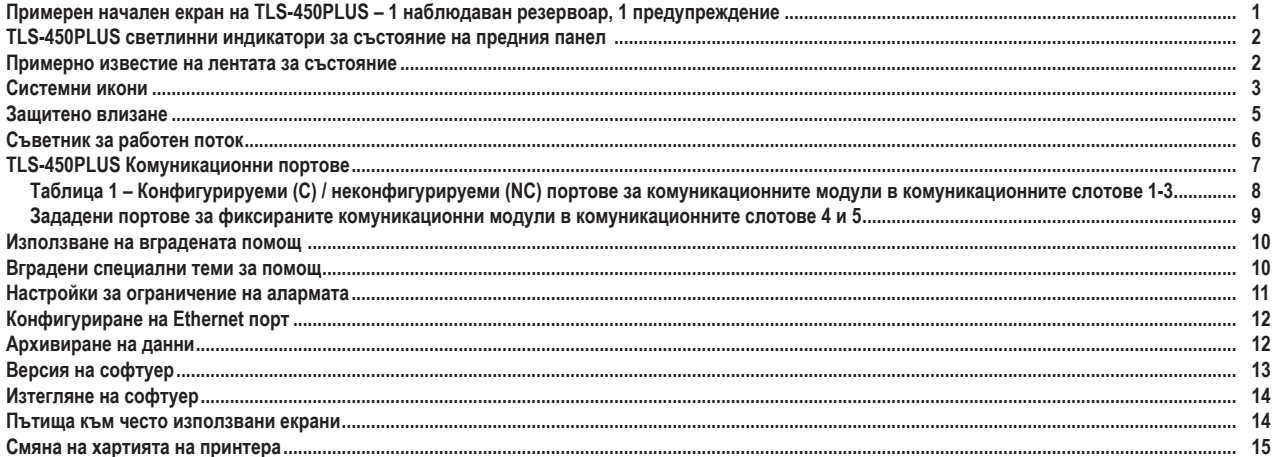

# <span id="page-2-0"></span>**Примерен начален екран на TLS-450PLUS – 1 наблюдаван резервоар, 1 предупреждение**

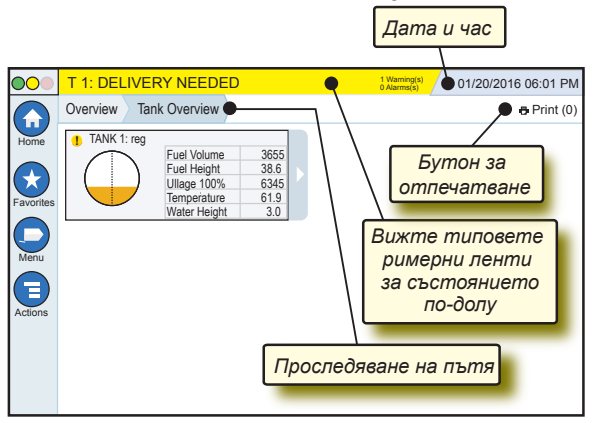

#### 12/20/2012 06:01 PM **Дата и час на системата**

Overview Tank Overview **Проследяване на пътя** – път на менюто до текущия екран – докоснете предишен раздел, за да се върнете към диалоговия прозорец за избор на меню.

Print (0) **Бутон Print** – докоснете, за да отпечатате отчет на текущия екран, ако имате конфигуриран принтер на Вашата система. Ако сте конфигурирали повече от един принтер, ще бъдете подканени да изберете принтер. ЗАБЕЛЕЖКА: Когато едно число е в скоби, то показва броя на изпратените изчакващи задания за отпечатване на принтера.

#### <span id="page-3-0"></span>**TLS-450PLUS светлинни индикатори за състояние на предния панел**

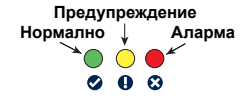

#### **Примерно известие на лентата за състояние**

**SYSTEM STATUS**  $\overline{\mathbf{z}}$  **8** Warning(s)

**0 Alarms(s)** Включване на конзолата и

без предупреждения или аларми от системата.

**PM 8: SETUP DATA WARNING** OO **0 Alarms(s)** Нещо трябва да бъде разгледано и/или оценено. Докосването в това състояние на лентата за състояние/предупреждения, ще Ви доведе до екрана Reports > Alarms > Active, за да можете да видите причината за предупреждението. Докато сте на същия екран, докоснете

отново лентата за състояние/предупреждения, за да приемете предупреждението и да изключите звуковия сигнал.

**C** L 10: FUEL ALARM **6** Warning(s)

**1 Alarms(s)** Трябва да се предприеме

незабавно действие. Докосването в това състояние на лентата за състояние/предупреждения, ще Ви доведе до екрана Reports > Alarms > Active, за да можете да видите причината за алармата. Докато сте на същия екран, докоснете отново лентата за състояние/ предупреждения, за да приемете алармата и да изключите звуковия сигнал.

 $\bigcirc$  SAVING *P*<sup>0 Warning(s)</sup>

**0 Alarms(s)** Лента със съобщения за

системни задачи.

#### <span id="page-4-0"></span>**Системни икони**

**Икона за начален екран** – докоснете, за да отидете в **A** началния екран. Екранът по подразбиране е Tank Overview (показан от лявата страна).

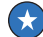

**Икона за екран с предпочитани** – Докоснете, за да настроите/влезете в предпочитаните си екрани и да посочите екрана, който да бъде начален (по подразбиране):

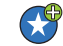

Докоснете, за да добавите текущия екран към Вашия списък с предпочитани. Можете да имате повече от един екран с предпочитани и общо до 6. Ако искате да изтриете екран от Вашия списък с предпочитани, докоснете  $\infty$ , който се намира до този екран.

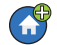

Докоснете, за да зададете текущия екран като начален.

- **Икона за меню** докоснете, за да влезете в менюто за  $\qquad \qquad \Box$ настройка на системата, отчетите, диагностиката и другите екрани (назначен от администратора достъп).
- **Икона за действия** докоснете за достъп до помощта. 6 Докоснете иконата за помощ , за да отворите вградената помощ. Също така, ако функцията за смени е настроена, докосването на иконата Actions ще покаже иконата за затваряне на смяна •, която може да се докосне, за да бъде затворена смяна.
	- G Без връзка към възможните избори по-горе, когато въвеждате данни в който и да е екран, може да се появи червен кръг на иконата за действия, който означава, че в настоящия екран могат да се извършват допълнителни действия.

### **Системни икони (продължение)**

**Име на поле\*** Звездичката (\*) до дадено поле означава, че сте променили записа в полето, преди да сте приели или записали промяната в диалогов прозорец.

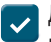

Докоснете, за да приемете/запишете записите, които сте направили в даден диалогов прозорец.

 $\mathbf{X}$  Докоснете, за да излезете или отмените без записване всички променени записи, които сте направили в даден диалогов прозорец.

**Икони в зависимост от екрана** – цифрата в кръга под иконата за действия посочва устройството, което преглеждате или настройвате. Докосване на ограденото число ще изреди всички сходни устройства, които сте настроили, по долната част на екрана (други резервоари, портове, сонди и т.н.). Повторно докосване на ограденото в червен кръг число ще скрие изредените икони на устройства. Когато една икона е осветена, тя посочва устройството, което преглеждате или настройвате. Някои от иконите на устройства, които можете да видите, са показани по-долу:

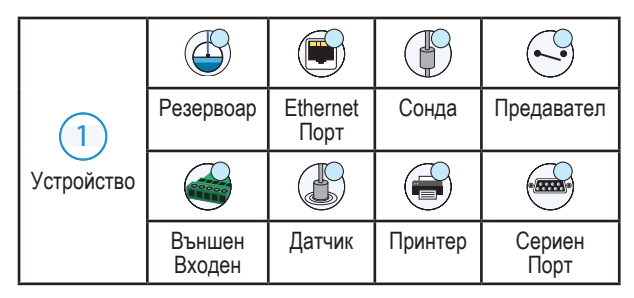

#### <span id="page-6-0"></span>**Защитено влизане**

Login [Ако функцията за защита на конзолата е активирана] – докоснете бутона Login, за да отворите екрана за влизане и да влезете като потребител. **Username:** Username: Username: Username: Username: Username: Username: Username: Username:

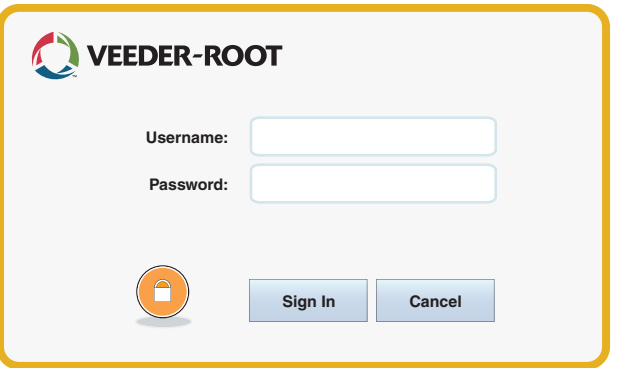

Когато се покаже екранът за влизане по-горе, влезте в системата с Вашите потребителско име и парола. ЗАБЕЛЕЖКА: Ако не влезете, <span id="page-7-0"></span>ще имате право само да преглеждате екраните за състояние на системата и да отпечатвате отчети за крайния потребител

Logout Докоснете бутона Logout, за да излезете от конзолата. ЗАБЕЛЕЖКА: Ако конзолата не се използва в продължение на 15 минути, акаунтът Ви ще излезе автоматично. Ще трябва отново да влезете, за да имате достъп до потребителския си акаунт.

#### **Съветник за работен поток**

Съветник за работен поток е приложение в TLS-450PLUS, което помага на потребителя да премине през препоръчаните екрани за настройка на Veeder-Root при първоначалната привеждане в експлоатация.

От сензорния екран на конзолата можете да влезете в настройката на съветника за работен поток, като докоснете Menu>Setup>Workflow Wizard>Setup Workflow.

#### <span id="page-8-0"></span>**TLS-450PLUS Комуникационни портове – Menu>Setup>Communication**

Фигура 1 показва местоположенията на модула за добавки и максимално позволения брой във всеки от двата панела на конзолата: Комуникационен панел и модулен панел. Кабелите за вход/изход към комуникационните модули могат да се прикрепят към конекторите в крайната планка на всеки модул и до тях може да се стигне през отвор в дъното на конзолата.

Конфигурацията на комуникационния порт на Вашата конзола зависи от поръчаните функционалности. Слотовете 1-3 са предназначени за която и да е комбинация от комуникационни табла, изброени в Таблица 1 на страница 6.

Слотовете 4 и 5 са фиксирани Ethernet и USB портове, както е показано на илюстрацията на страница 9.

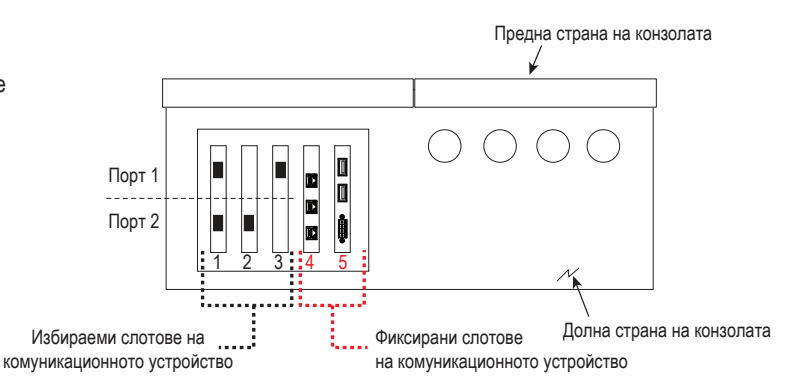

#### <span id="page-9-0"></span>**Таблица 1 – Конфигурируеми (C) / неконфигурируеми (NC) портове за комуникационните модули в комуникационните слотове 1-3**

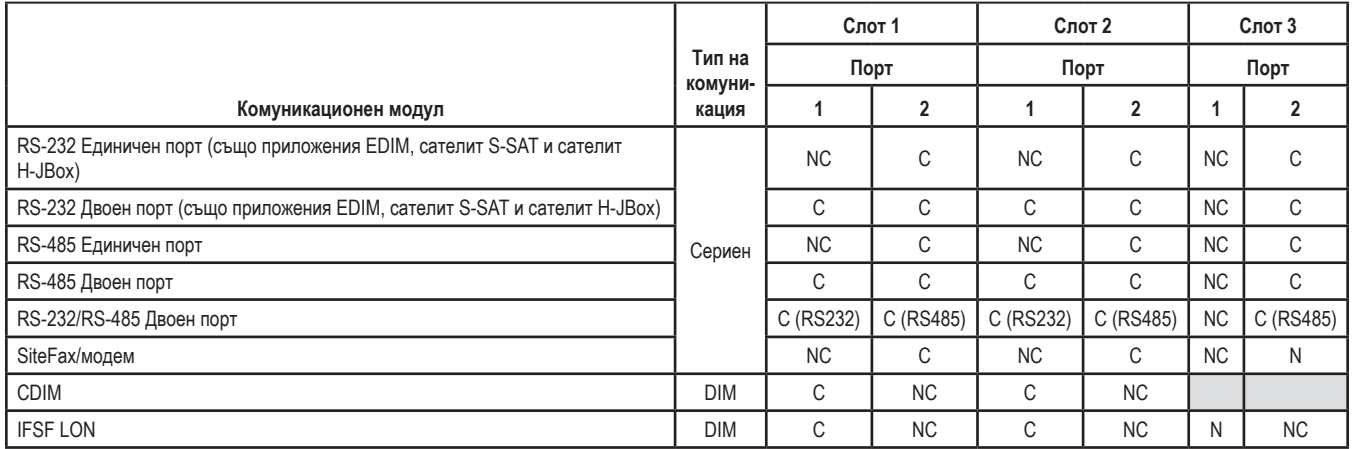

<span id="page-10-0"></span>**Зададени портове за фиксираните комуникационни модули в комуникационните слотове 4 и 5**

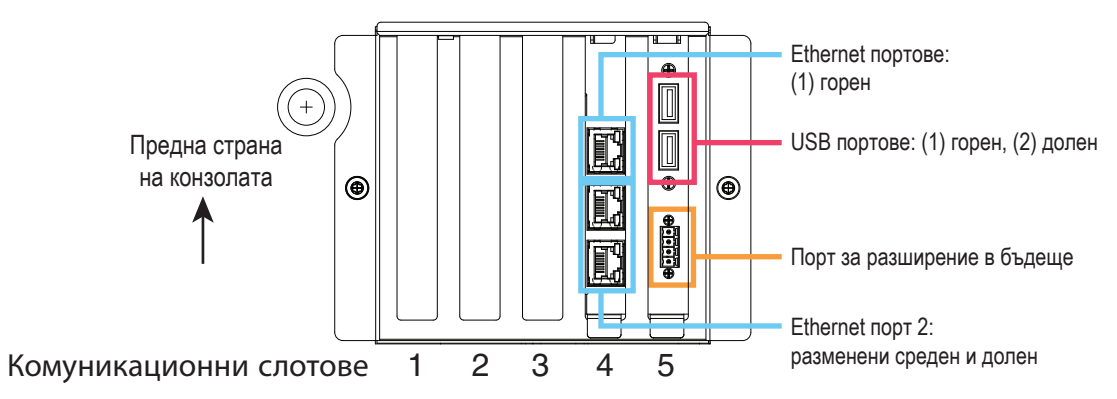

#### <span id="page-11-0"></span>**Използване на вградената помощ**

**Забележка: Вградената помощ е приложими за множество видове конзоли – не всички помощни функционалности ще бъдат приложими за всички конзоли.**

# **Влизане във вградената помощ**:

- След като влезете в помощта, ще се показва свързаната с текущо показвания екран тема. Докосвайте многократно стрелките за нагоре/надолу на лентата за превъртане отстрани, за да превъртате през темите. Можете също да провлачвате и панорамирате през дадена тема. Докоснете 'X' в десния ъгъл на заглавната лента на екрана за помощ, за да се върнете към екрана, който сте разглеждали по-рано.
- За да покажете или скриете панела Table of Contents (TOC) от лявата страна на екрана – докоснете бързо текста (Show TOC или Hide TOC) два пъти с пръст.
- За да разгърнете ( $\Box$ ) или затворите ( $\Diamond$ ) дадена книга докоснете иконата на книгата веднъж с пръст.
- За да отидете към тема () в рамките на дадена книга бързо докоснете книгата два пъти с пръст.
- Докоснете страничната лента за плъзгане на TOC и преместете пръстта си или нагоре (за плъзгане надолу), или надолу (за плъзгане нагоре).
- Докоснете многократно горната стрелка на страничната лента за плъзгане на TOC за плъзгане на горе или долната стрелка за плъзгане надолу.

#### **Вградени специални теми за помощ – Actions>Help**

• Разбиране на ATG – този раздел за помощ обяснява основните свойства на автоматичните индикатори на резервоари (ATG), както това е направено от Veeder-Root.

- <span id="page-12-0"></span>• Конфигурация и поддръжка – тази помощна книга се занимава с препоръките за комуникационните портове, последователността за първоначална настройка и периодичната поддръжка.
- Добре дошли (въведение в помощта), навигацията в иконите на екрана, клавиатурите на екрана и сензорния екран са съществени теми на помощ, които можете да прегледате в съдържанието на вградената помощ.

#### **Настройки за ограничение на алармата – Menu>Setup>Tank>Limits**

Диаграмата по-долу показва относителната позиция на настройките на алармата за резервоара (ограничението). Предупреждение за водата предупреждение за водата предупреждение за водата

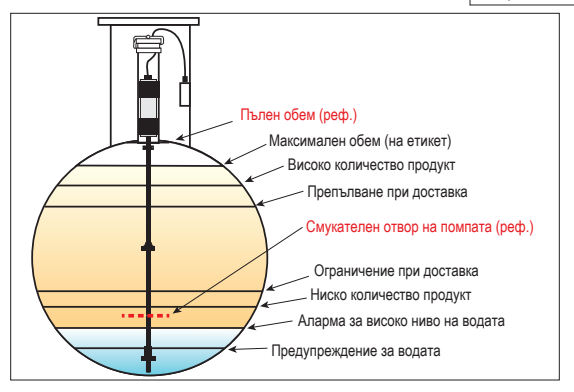

#### <span id="page-13-0"></span>**Конфигуриране на Ethernet порт – Menu>Setup>Commu nication>Ethernet Port**

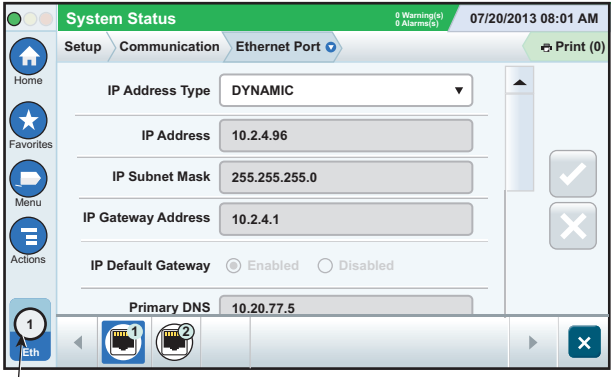

#### **Архивиране на данни – Menu>Software Maintenance>DB Backup**

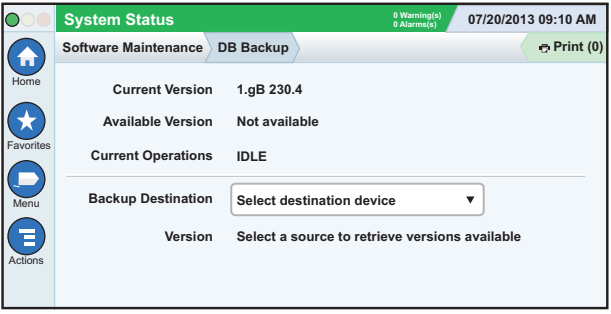

Вмъкнете Вашата флаш памет (поне 4GB) в USB порт и докоснете стрелката надолу в полето Backup Destination, за

**Selected Port**

<span id="page-14-0"></span>да изберете флаш паметта, след което следвайте инструкциите по екрана за архивиране на данните на TLS450PLUS.

Трябва ежеседмично да архивирате базата данни.

## **Версия на софтуер – Menu>Overview>About**

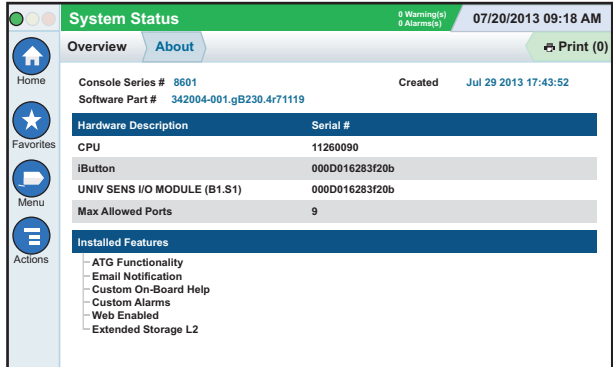

Докоснете **Actions>Help** от този екран за информация за съдържанието.

#### <span id="page-15-0"></span>**Изтегляне на софтуер – Menu>Software Maintenance> Download**

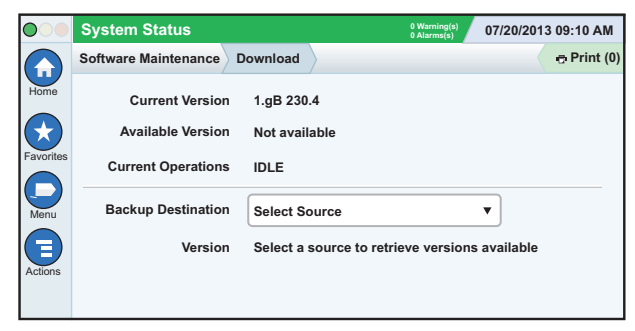

Вмъкнете Вашата валидна флаш памет с V-R код в USB порт и докоснете стрелката надолу в полето Backup Destination, за да изберете флаш паметта, след което следвайте инструкциите по екрана за стартиране на изтеглянето.

#### **Пътища към често използвани екрани**

**Дефиниции за аларми – Actions>Help>Show TOC>Home>Troubleshooting> Alarms and Warnings**

**Преглед на потребителските етикети на аларми – Menu>Setup>Custom Alarms>View**

**Конфигуриране на принтер – Menu>Setup>Printers**

**Ръчна доставка – Menu>Reports>Delivery>Manual Delivery**

**Въвеждане на нов получател на имейл – Menu>Setup>Automatic Events>Address Book**

**Задаване на дата и час – Menu>Setup>Date and Time**

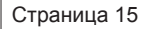

#### <span id="page-16-0"></span>**Пътища към често използвани екрани – продължение**

**Доставка с билет – Menu>Reports>Delivery>Ticketed Delivery**

**Функции на надстройка – Menu>Software Maintenance>Upgrade Features**

#### **Използване на клавиатурата на екрана – Actions>Help>Show TOC>Home>How To Use On-Screen Keyboard**

**Преглед на историята на доставките – Menu>Reports>Delivery>Last Delivery**

**Преглед на отчетите – Menu>Reports**

**Преглед на помощта от който и да е екран – Actions>Help**

### **Смяна на хартията на принтера**

Завъртете надолу капака на принтера (1) и натиснете надолу лоста за освобождаване на захранването с хартия (2). Премахнете хартиеното руло. Вмъкнете рулото в поставката за хартия, като задният край на рулото трябва да бъде насочен към Вас от долната част на рулото. Издърпайте долната част на рулото и натиснете задната част под черния валяк за захранване с хартия, докато не излезе над валяка (3). Натиснете лоста (2) нагоре.  $3 \vert$  1  $\vert$ 

 $\overline{2}$ 

Докоснете бутона за отпечатване **верения** о , за да прокарате лист хартия няколко реда през принтера, за да потвърдите, че сте я поставили правилно. Затворете капака на принтера.

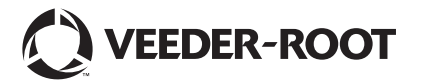

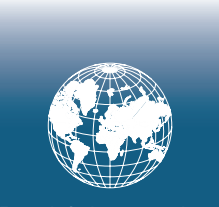

**For technical support, sales or other assistance, please visit: www.veeder.com**

#### **Бележка**

**Забележка: Този наръчник е преведен - оригиналът е на английски език.**

Veeder-Root не дава гаранции от никакъв тип по отношение на настоящата публикация, включително, но не ограничено до подразбиращите се гаранции или продаваемостта и годността за дадена цел.

Veeder-Root не носи правна отговорност за каквито и да е грешки в настоящия документ или за случайни или произтичащи щети във връзка с набавянето, производителността или употребата на настоящата публикация.

Veeder-Root си запазва правото да променя системните опции или характеристики или информацията, която се съдържа в настоящата публикация.

Настоящата публикация съдържа собственическа информация, която е под защитата на авторско право. Всички права запазени.

©Veeder-Root 2016. Всички права запазени.

Никаква част от настоящата част не може да бъде ксерокопирана, възпроизвеждана или превеждана на друг език без предварителното писмено съгласие на Veeder-Root.

За пълна информация за продукта се обърнете към онлайн помощта за Вашата конзола.

#### **Сериен номер и номер на формуляр за конзолата**

Въведете серийния номер и номера на формуляр от етикета на долната част на корпуса на конзолата за бъдещи справки:

Form Number:  $\blacksquare$ 

Сериен номер: \_\_\_\_\_\_\_\_\_\_\_\_\_\_\_\_\_\_\_\_\_\_\_\_\_\_\_\_\_\_\_